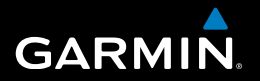

## nüvi® 30/40 používateľská príručka

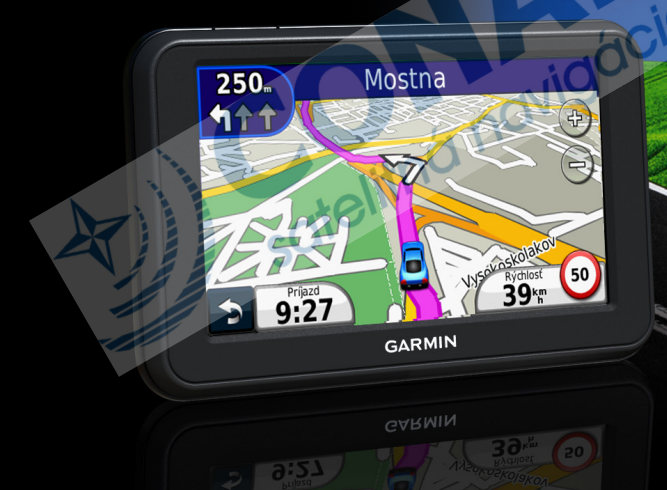

#### © 2011 Garmin Ltd. alebo jej pobočky

Všetky práva vyhradené. Okrem toho, ako je výslovne uvedené v tomto dokumente, nesmie byť celok ani žiadna časť tejto príručky reprodukovaná, prenášaná alebo uložená na úložnom zariadení bez písomného súhlasu od spoločnosti Garmin. Garmin povoľuje stiahnutie jednej kópie tejto príručky na elektronické úložné zariadenie pre prezeranie a vytlačenie jednej kópie tejto príručky. Táto elektronická alebo tlačená kópia musí obsahovať kompletnú licenčnú zmluvu a akákoľvek komerčná distribúcia príručky bez súhlasu spoločnosti Garmin je zakázaná.

Informácie v tomto dokumente môžu byť zmenené bez predchádzajúceho upozornenia. Garmin si vyhradzuje právo zmeniť alebo vylepšiť svoje produkty a zmeniť obsah príručky bez povinnosti upozorniť osobu alebo organizáciu na tieto zmeny a vylepšenia. Navštívte www.garmin.com pre najnovšie aktualizácie a doplnkové informácie týkajúce sa používania tohto alebo iných produktov **Garmin** 

Garmin®, Garmin logo, MapSource® a nüvi® sú obchodné značky Garmin Ltd. alebo jej pobočiek, registrovaných v USA a iných krajinách. nüMaps Guarantee™ a nüMaps Lifetime™ sú obchodné značky Garmin Ltd. alebo jej pobočiek. Tieto obchodné značky sa nesmú používať bez výslovného povolenia spoločnosti Garmin.

Windows® je registrovaná obchodná značka Microsoft Corporation v Spojených štátoch a/alebo iných krajinách. Mac® je registrovaná obchodná značka Apple Computer, Inc.

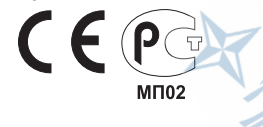

### **Obsah**

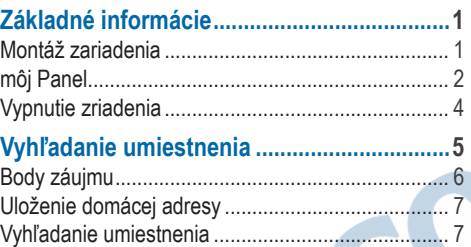

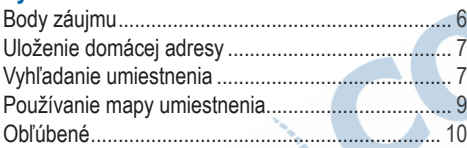

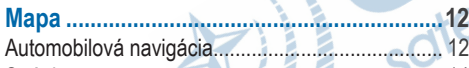

#### Stránky mapy.......................................................... 14 **Spravovanie údajov......................................16**

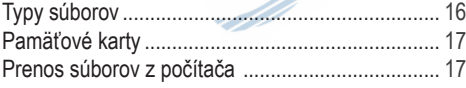

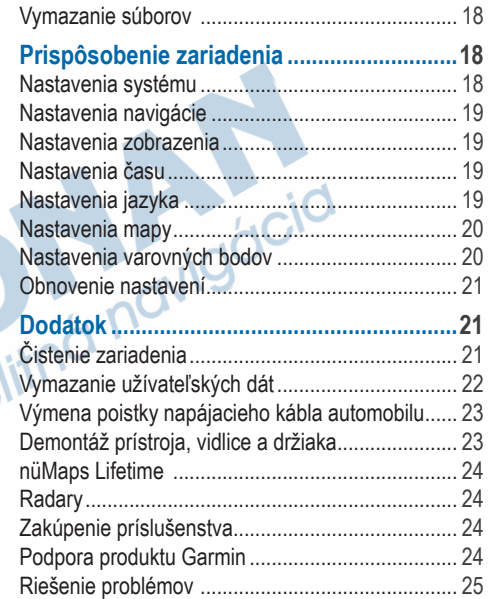

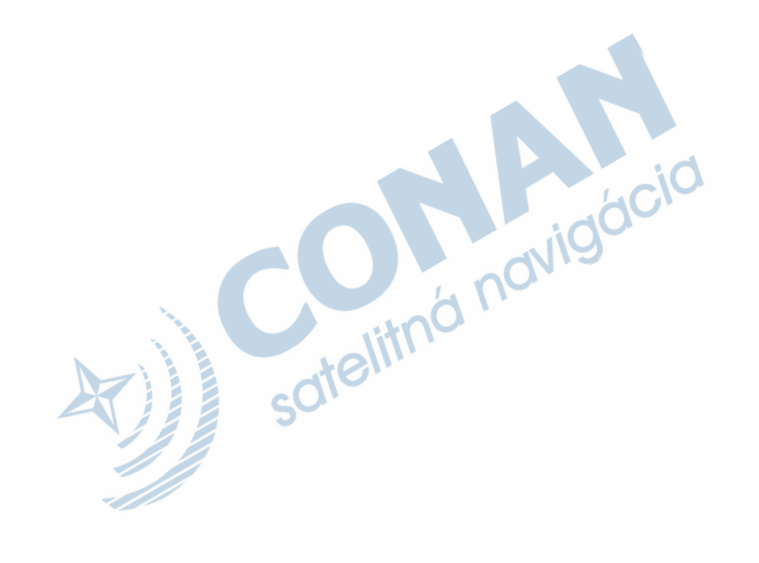

## **Základné informácie**

#### ‹ **UPOZORNENIE**

Prezrite si *Dôležité informácie o produkte a bezpečnosti* v balení produktu pre upozornenia a iné dôležité informácie o produkte.

- **1** Pripojte zariadenie na napájanie vozidla (strana 1).
- **2** Namontujte zariadenie (strana 1).
- **3** Zaregistrujte zariadenie (strana 3).
- **4** Skontrolujte aktualizácie.
	- Aktualizácie softvéru (strana 3).
	- Bezplatné aktualizácie máp (strana 3).

### **Montáž zariadenia**

#### ‹ **UPOZORNENIE**

Zariadenie používa lítium-iónovú batériu. Aby ste zabránili poraneniu seba alebo poškodeniu produktu, spôsobeného vystavením batérie vysokým teplotám, nevystavujte prístroj priamemu slnečnému žiareniu.

#### **APOZNÁMKA**

Pred montážou zariadenia viď *Dôležité informácie o produkte a bezpečnosti* pre informácie o zákonoch vzťahujúcich sa na montáž na čelné sklo vozidla.

Pred použitím zariadenia by ste mali nabiť batériu.

- **1** Zapojte napájací kábel vozidla ➊ do USB portu zariadenia ➋.
- **2** Umiestnite prísavku ➌ na čelné sklo.
- **3** Sklopte páčku ➍ dozadu smerom k čelnému sklu.
- **4** Pricvaknite držiak **t** na rameno prísavky.

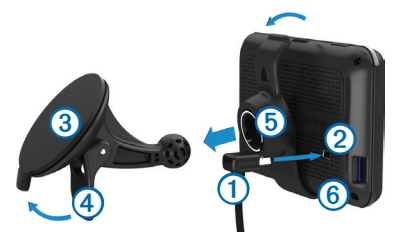

- **5** Zasuňte spodok zariedenia ➏ do držiaka.
- **6** Sklopte prístroj smerom dozadu, kým s cvaknutím nezapadne na miesto.
- **7** Zapojte druhý koniec napájacieho kábla do zásuvky napájania vo vašom vozidle.

#### **Zachytenie signálu satelitov**

Prístoj môže vyžadovať priamy výhľad na oblohu pre správne zachytenie signálov. Keď sú prúžky zelené, prístoj zachytil signál satelitov.

### **môj Panel**

Pre registráciu zariadenia, kontrolu aktualizácií softwaru a máp, podporu a užívateľské príručky použite môj Panel.

#### **Použitie môj Panel**

**Pripojte USB kábel ① do mini-USB portu ②** zariadenia.

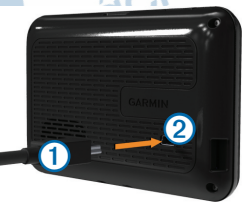

- **2** Pripojte druhý koniec USB kábla do USB portu počítača.
- **3** Navštívte www.garmin.com/dashboard.
- **4** Riaďte sa pokynmi na obrazovke.

#### **Registrácia zariadenia**

- **1** V ponuke môj Panel stlačte **Registrovať teraz**.
- **2** Riaďte sa pokynmi na obrazovke.
- **3** Uschovajte originál, alebo kópiu dokladu o kúpe na bezpečnom mieste.

#### **Aktualizácia softvéru**

- **1** Otvorte môj Panel (strana 2).
- **2** V ponuke Aktualizácie softvéru stlačte **Aktualizovať teraz**.
- **3** Riaďte sa pokynmi na obrazovke.

#### **nüMaps Guarantee™**

Ak zaregistrujte zariadenie na http://my.garmin.com máte nárok na jednu bezplatnú aktualizáciu máp 90 dní od zachytenia signálov satelitov. Navštívte www.garmin.com/numaps pre podmienky použitia.

#### **Aktualizácia máp**

- **1** Otvorte môj Panel (strana 2).
- **2** Zaregistrujte zariadenie (strana 3).
- **3** V ponuke Aktualizácie máp stlačte **Aktualizovať teraz**.
- **4** Riaďte sa pokynmi na obrazovke.

#### **Stiahnutie užívateľskej príručky**

Užívateľská príručka zariadenia je dostupná na stránke Garmin (www.garmin.sk).

- **1** Otvorte môj Panel (strana 2).
- **2** Kliknite na **Príručky**.

Zobrazí sa zoznam užívateľských príručiek vo viacerých jazykoch**.**

- **3** Kliknite na **Download** pri príručke, ktorú chcete stiahnuť.
- **4** Uložte súbor do počítača.

### **Vypnutie zariadenia**

**1** Stlačte tlačidlo **napájania** ➊.

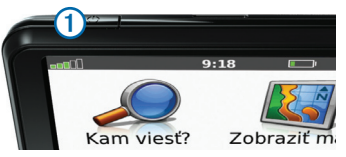

**2** Stlačte **Vypnúť**.

#### **Reštart zariadenia**

Ak zariadenie prestane pracovať, môžete ho reštartovať.

Podržte tlačidlo **napájania** 10 sekúnd.

### **Úprava jasu obrazovky**

- **1** Stlačte **Nastav** > **Zobraziť** > **Jas**.
- **2 2 alebo**

#### **Úprava hlasitosti**

**1** Stlačte **Hlasitosť**.

- **2** Vyberte jednu z možností:
	- Stlačte  $\Box$  alebo  $\Box$
	- Stlačte zaškrtávacie políčko **Stíšiť**.

#### **Ikony stavovej lišty**

Stavová lišta sa nachádza na vrchu hlavnej obrazovky. Ikony stavovej lišty zobrazujú informácie o zariadení. Niektoré ikony je možné aj dlhšie podržať pre zmenu nastavení alebo zobrazenie daľších informácií.

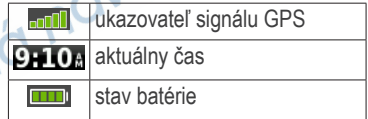

#### **Nápoveda**

Stlačte <sup>2</sup> pre zobrazenie informácií o používaní zariadenia.

#### *Vyhľadanie tém nápovedy*

Stlačte 2 > Hľadať.

#### **Použitie tlačidiel na obrazovke**

- Podržte **D** pre rýchly návrat na hlavnú obrazovku.
- Stlačte  $\bullet$  a  $\bullet$  pre viac možností.
- Podržte **4 a +** pre rýchlejšie rolovanie.

#### **Klávesnica na obrazovke**

Viď "Nastavenia systému" pre zmenu rozloženia klávesnice (strana 18).

- **1** Stlačte **Kam viesť?** > **Body záujmu** > **Zadajte názov**.
- **2** Vyberte jednu z možností.
	- Stlačte symbol na klávesnici pre zadanie písmena alebo čísla.
	- Stlačte pre vloženie medzery.
	- Stlačte **i** pre veľké alebo malé písmena.
	- Stlačte **1** a **P** pre posun kurzora.
	- Stlačte *bre* vymazanie znaku.
	- Podržte *pre vymazanie celého zadania*.
- Stlačte **Režim** pre výber jazyka klávesnice.
- Stlačte <sup>67%</sup> pre vloženie špeciálnych znakov ako je napr. interpunkcia.

## **Vyhľadanie umiestnenia**

Zariadenie ponúka viaceré spôsoby vyhľadania umiestnenia.

- Podľa kategórie (strana 6)
- Pri inom umiestnení (strana 6)
- Podľa názvu (strana 7)
	- Podľa adresy (strana 8)
- Podľa nedávno nájdených (strana 8)
- Podľa súradníc (strana 9)
- Použitím mapy (strana 9)
- Použitím ponuky Obľúbené (strana 10)

#### **Body záujmu**

Detailné mapy v zariadení obsahujú body záujmu ako sú reštaurácie, hotely a služby pre motoristov.

#### **Vyhľadanie podľa kategórie**

- **1** Stlačte **Kam viesť**? > **Body záujmu**.
- **2** Vyberte kategóriu.
- **3** Ak je to potrebné, vyberte podkategóriu.
- **4** Vyberte umiestnenie.
- **5** Stlačte **Choď!**.

#### *Hľadanie v kategóriach*

Pre zúženie oblasti vyhľadávania môžete vyhľadávať aj v kategóriach.

- **1** Stlačte **Kam viesť?** > **Body záujmu**.
- **2** Vyberte kategóriu.
- **3** Ak je to potrebné, vyberte podkategóriu.
- **4** Stlačte **Názov.**
- **5** Zadajte názov alebo jeho časť.

#### **6** Stlačte **OK**.

#### **Vyhľadanie v blízkosti inej pozície**

Zariadenia štandardne vyhľadáva umiestnenia v blízkosti aktuálnej pozície. Ale môžete vyhľadať umiestnenie aj v blízkosti iného mesta alebo miesta.

- **1** Stlačte **Kam viesť?** > **Blízko**.
- **2** Vyberte možnosť a stlačte **OK**.
- **3** Ak je to potrebné, vyberte pozíciu.

#### **Pridanie prejazdového bodu**

- **1** Počas automobilovej navigácie stlačte **Kam viesť?**.
- **2** Vyhľadajte umiestnenie (strana 6).
- **3** Stlačte **Choď!**.
- **4** Stlačte **Pridať ako prejazdový bod**.

### **Uloženie domácej adresy**

Pozíciu, kde sa vraciate najčastejšie si môžete uložiť ako domácu adresu.

- **1** Stlačte **Kam viesť?** > **Naviguj domov**.
- **2** Stlačte **Zadajte vlastnú adresu**, **Použiť moju aktuálnu polohu** alebo **Naposledy nájdené**.

Poloha bude uložená ako "Domov" v zložke Obľúbené (strana 10).

#### **Navigácia domov**

Stlačte **Kam viesť? > Naviguj domov.**

#### **Vymazanie domácej adresy**

- **1.** Stlačte **Kam viesť?** > **Obľúbené** > **Domov**.
- **2** Stlačte informačnú bublinu s nápisom "Domov".
- **3** Stlačte **Vymaza** a stlačte **Áno.**

#### **Úprava informácií domovskej pozície**

- **1** Stlačte **Kam viesť?** > **Obľúbené** > **Domov**.
- **2** Stlačte informačnú bublinu s nápisom "Domov".
- **4** Urobte zmeny.
- **5** Stlačte **OK**.

#### **Vyhľadanie umiestnenia**

Umiestnenia môžete vyhľadávať pomocou klávesnice na obrazovke, zadaním adresy alebo súradníc umiestnenia, pomocou mapy, a iných spôsobov.

#### **Vyhľadanie podľa názvu**

- **1** Stlačte **Kam viesť?** > **Body záujmu** > **Zadajte názov**.
- **2** Zadajte obchodný názov alebo názov služby. Napríklad môžete zadať "McDonald" alebo "Kaviareň".
- **3** Stlačte **OK**.
- **4** Vyberte umiestnenie.

#### **Vyhľadanie adresy**

**POZNÁMKA**: Poradie krokov môže byť rozdielne v závislosti od použitých máp.

- **1** Stlačte **Kam viesť? > Adresa**.
- **2** Ak je to potrebné, stlačte **Zmeniť krajinu** pre zmenu štátu.
- **3** Vyberte jednu z možností:
	- Stlačte **Zadajte mesto**, zadajte názov mesta a stlačte **OK.**
	- Stlačte **Hľadať všetko** pre hľadanie vo všetkých mestách zvolenej krajiny.
- **4** Zadajte ulicu a stlačte **OK**.
- **5** Zadajte popisné číslo a stlačte **OK**.
- Ak je to potrebné, vyberte ulicu.
- **7** Ak je to potrebné, vyberte adresu.

#### **Vyhľadanie umiestnenia pomocou mapy**

- **1** Stlačte **Kam viesť?** > **Prezerať mapu**.
- **2** Posúvajte mapu pre vyhľadanie miesta.
- **3** Vyberte umiestnenie.

Zobrazí sa bublina s informáciami.

**4** Stlačte **Choď!**.

#### **Zobrazenie zoznamu nedávno nájdených**

Zariadenie ponechá uložených 50 posledných umiestnení, ktoré ste vyhľadali.

Stlačte **Kam viesť? > Naposl. nájdené.**

#### *Vymazanie zoznamu nedávno nájdených*

Stlačte **Kam viesť? > Naposl. nájdené > Vynulovať.**

#### **Vyhľadanie umiestnenia podľa súradníc**

Umiestnenie môžete vyhľadať pomocou súradnic zemepisnej šírky a dĺžky. Je to užitočné hlavne pri geocachingu.

- **1** Stlačte **Kam viesť?** > **Súradnice**.
- **2** Ak je to potrebné, stlačte **Formát**, vyberte správny typ súradníc, ktoré využíva mapa a stlačte **OK**.
- **3** Stlačte zemepisnú šírku.
- **4** Zadajte nové súradnice a stlačte **OK**.
- **5** Stlačte zemepisnú dĺžku.
- **6** Zadajte nové súradnice a stlačte **OK**.
- **7** Stlačte **Ďalší**.
- **8** Stlačte **Choď!**.

### **Používanie mapy umiestnenia**

Mapa umiestnenia sa zobrazí, keď vyberiete umiestnenie z menu Kam viesť?.

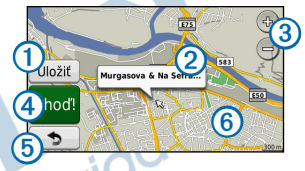

- Stlačte *O* pre uloženie umiestnenia do zoznamu Obľúbené.
	- Stlačte informačnú bublinu 2 pre viac informácií o umiestnení.
- Stlačte **3** pre priblíženie a oddialenie.
- Stlačte <sup>4</sup> pre navigáciu do umiestnenia.
- Stlačte **5** pre návrat na predchádzajúcu stránku.
- Stlačte © pre zobrazenie iných častí mapy.

#### **Zobrazenie cesty na mape**

- **1** Na mape stlačte informačný panel na vrchu obrazovky.
- **2** Stlačte **Ukáž mapu**.

#### **Nastavenie režimu simulácie**

Ak ste vo vnútri alebo neprijímate signály satelitov, môžete si nastaviť režim simulácie.

- **1** Stlačte **Nastav** > **Systém**.
- **2** Stlačte **Simulácia GPS** > **Zapnúť** > **OK**.
- **3** Na hlavnej obrazovke stlačte **Kam viesť?** > **Prezerať mapu**.
- **4** Vyberte polohu na mape.

Zobrazí sa informačná bublina umiestnenia.

**5** Stlačte **Nastaviť polohu**.

### **Obľúbené**

Umiestnenia si môžete uložiť do zložky Obľúbené, aby ste k nim mohli rýchlo spustiť navigáciu. Domovská poloha je taktiež uložená v Obľúbené

#### **Uloženie aktuálnej polohy do Obľúbené**

- **1** Na mape stlačte ikonu vozidla.
- **2** Stlačte **Uložiť polohu**.
- **3** Zadajte názov a stlačte **OK**.
- **4** Stlačte **OK**.

Pozícia sa uloží do obľúbených.

#### **Uloženie umiestnení do Obľúbené**

- **1** Vyhľadajte umiestnenie (strana 6).
- **2** Na mape umiestnenia stlačte **Uložiť** > **OK**.

#### **Vyhľadanie obľúbených**

- **1** Stlačte **Kam viesť?** > **Obľúbené**.
- **2** Ak je to potrebné, vyberte kategóriu.
- **3** Vyberte uložené umiestnenie.

### **Úprava obľúbených**

- **1** Stlačte **Kam viesť?** > **Obľúbené**.
- **2** Ak je to potrebné, vyberte kategóriu.
- **3** Vyberte uložené umiestnenie.
- **4** Stlačte informačnú bublinu.
- **5** Stlačte **Upraviť**.
- **6** Vyberte jednu z možností:
	- Stlačte **Zmeniť názov.**
	- Stlačte **Zmeniť telefónne číslo.**
	- Pre priradenie obľúbeného do kategórie stlačte **Zmeniť kategórie.**
	- Pre zmenu symbolu označujúceho polohu na mape stlačte **Zmena map. symbolu.**
- **7** Upravte informácie.
- **8** Stlačte **OK**.

#### **Pridanie kategórií k uloženej pozícií**

Pre usporiadanie uložených pozícií môžete pridať kategórie.

**POZNÁMKA**: Kategórie sa objavia v menu uložených pozícií až keď počet presiahne 12 uložených pozícií.

- **1** Stlačte **Kam viesť?** > **Obľúbené**.
- **2** Vyberte uložené umiestnenie.
- **3** Stlačte informačnú bublinu.
- **4** Stlačte **Upraviť** > **Zmeniť kategórie**.
- **5** Vyberte kategóriu alebo stlačte **Nové**.

#### **Vymazanie obľúbených**

**POZNÁMKA**: Vymazané pozície nie je možné obnoviť.

- **1** Stlačte **Kam viesť?** > **Obľúbené**.
- **2** Ak je to potrebné, vyberte kategóriu.
- **3** Vyberte uložené umiestnenie.
- **4** Stlačte informačnú bublinu.
- **5** Stlačte **Vymazať** > **Áno**.

## **Mapa**

### **Automobilová navigácia**

#### *POZNÁMKA*

Funkcia zobrazenia rýchlostných limitov slúži len ako doplnková informácia a nenahrádza dopravné značky na cestách. Spoločnosť Garmin nie je zodpovedná za dopravné pokuty alebo iné tresty, ktoré môžete dostať za porušenie pravidiel cestnej premávky.

Cesta je vyznačená svetloružovou farbou. Kockovaná zástava označuje cieľ.

Počas navigácie vás zariadenie naviguje pomocou hlasových povelov, šípkou na mape a tiež smerom zobrazeným na vrchu obrazovky. Ak sa vychýlite z pôvodnej cesty, zariadenie prepočíta trasu a naviguje vás novým smerom.

Ikona zobrazujúca aktuálnu povolenú rýchlosť môže byť zobrazená len na väčších cestách.

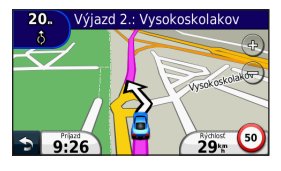

#### **Použitie obchádzky**

Počas automobilovej navigácie môžete pridať obchádzku, aby ste sa vyhli prekážkam na ceste, ako je napríklad práca na ceste.

**POZNÁMKA**: Ak existuje len jediná možnosť cesty do cieľa, zariadenie nemusí byť schopné vypočítať obchádzku.

- Počas automobilovej navigácie stlačte **p**re návrat na hlavnú obrazovku.
- **2** Stlačte **Obchádzka**.

#### **Zastavenie navigácie**

Počas automobilovej navigácie stlačte **> Stop.**

#### **Navigácia mimo cesty**

Ak nejdete po cestách, môžete použiť navigáciu mimo cesty.

- **1** Stlačte **Nastav** > **Navigácia**.
- **2** Stlačte **Spôsob výpočtu** > **Mimo cesty** > **OK**. Cesta sa vypočíta ako priama čiara k cieľu.

#### **Úprava dátových polí mapy**

**1** Na mape stlačte dátové pole.

- **2** Vyberte údaj pre zobrazenie v dátovom poli.
- **3** Stlačte **OK**.

#### **Zobrazenie informácií o aktuálnej pozícií**

Na stránke Kde som? nájdete informácie o vašej aktuálnej polohe. Je to užitočné, keď potrebujete povedať vašu polohu záchranárom.

Na mape stlačte ikonu vozidla.

#### **Vyhľadanie služieb v blízkosti**

- **1** Na mape stlačte ikonu vozidla.
- **2** Stlačte **Nemocnice**, **Policaj. stanice** alebo **Palivo** pre zobrazenie najbližších umiestnení tej ktorej kategórie.

### **Stránky mapy**

#### **Informácie o trase**

Stránka s informáciami o trase zobrazuje aktuálnu rýchlosť a taktiež štatistiky trasy.

**TIP**: Ak často zastavujete, nechajte zariadenie zapnuté, aby mohlo presne zmerať čas trasy.

Na mape stlačte pole, ktoré zobrazuje rýchlosť.

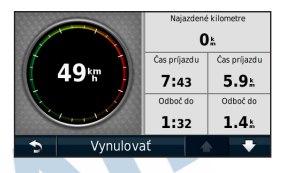

#### *Vynulovanie informácií trasy*

- **1** Na mape stlačte pole, ktoré zobrazuje rýchlosť > **Vynulovať**.
- **2** Vyberte jednu z možností:
	- Stlačte **Vynulovať trasové dáta** pre vynulovanie trasového počítača**.**
	- Stlačte **Vynul. max. rýchlosť** pre vynulovanie maximálnej rýchlosti**.**
- **3** Stlačte **OK**.

#### **Zobrazenie zoznamu odbočiek**

Počas navigácie si môžete prezrieť všetky odbočky a manévre celej cesty a taktiež vzdialenosti medzi nimi.

**1** Stlačte textové pole na vrchu mapy.

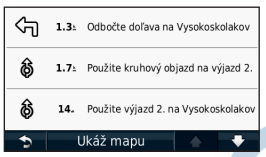

**2** Vyberte odbočku.

Zobrazia sa detaily odbočky. Ak je to možné, zobrazí sa aj obrázok križovatky na väčších cestách.

#### **Zobrazenie celej cesty na mape**

- **1** Počas automobilovej navigácie stlačte lištu navigácie na vrchu mapy.
- **2** Stlačte **Ukáž mapu**.

#### **Zobrazenie nasledujúcej odbočky**

Počas automobilovej navigácie sa objaví v ľavom hornom rohu mapy náhľad ďalšej odbočky, zmena jazdného pruhu alebo iného manévru. Náhľad obsahuje vzdialenosť k odbočke alebo manévru a jazdný pruh, do ktorého by ste sa mali zaradiť, ak je to možné.

Na mape stlačte **.** 

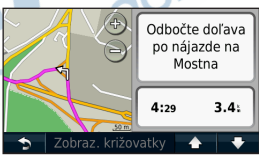

#### **Zobrazenie križovatiek**

Počas automobilovej navigácie si môžete prezrieť náhľad križovatiek na hlavných cestách. Ak je to možné, na krátku chvíľu sa objaví obrázok križovatky, keď sa k nej priblížite.

Na mape stlačte **pre zobrazenie križovatky**, ak je dostupná.

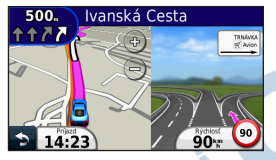

## **Spravovanie údajov**

Do zariadenia môžete uložiť súbory ako sú súbory fotografií JPEG. Zariadenie má slot na pamäťové karty pre rozšírenie pamäte.

**POZNÁMKA**: Zariadenie nie je kompatibilné s Windows® 95, 98, Me, alebo NT. Taktiež nie je kopatibilné s Mac® OS 10.3 a staršími.

#### **Typy súborov**

Zariadenie podporuje tieto typy súborov:

- Mapa a súbory trasových bodov GPX
- GPI vlastné súbory POI z programu Garmin POI Loader

#### **Pamäťové karty**

Pamäťové karty môžete zakúpiť v predajňach elektroniky, alebo si môžete zakúpiť karty s mapami Garmin na (www.garmin.com/trip\_planning). Na rozdiel od priestoru pre mapy a dáta, môže byť pamäťová karta použitá na uchovávanie dát ako sú mapy, obrázky, geocache, cesty, trasové body a vlastné body POI.

#### **Inštalácia pamäťovej karty**

Zariadenie podporuje karty microSD™, microSDHC a karty s mapami Garmin.

Vložte pamäťovú kartu do slotu v zariadení.

#### **Prenos súborov z počítača**

**1** Pripojte zariadenie k počítaču (strana 2).

Vaše zariadenie a pamäťová karta sa zobrazia ako vymeniteľné jednotky v položke Tento počítač na počitačoch Windows a ako pripojené jednotky na počítačoch Mac.

**POZNÁMKA:** Niektoré počítače s viacerými sieťovými jednotkami nedokážu zobraziť jednotky nüvi. Prezrite si nápovedu k operačnému systému pre zistenie ako pripojiť jednotky.

- **2** Na počítači otvorte prehliadač súborov.
- **3** Vyberte súbor.
- **4** Stlačte **Upraviť > Kopírovať**.
- **5** Otvorte jednotku **Garmin** alebo pamäťovú kartu.
- **6** Stlačte **Upraviť > Vložiť**.

Súbor sa zobrazí v zozname súborov pamäťe prístroja alebo pamäťovej karty.

#### **Odpojenie kábla USB**

**1** Dokončite činnosť:

- Pre počítače Windows, stlačte ikonu na odpojenie zariadení v systémovej lište.
- Pre počítače Mac, Potiahnite ikonu jednotky do Koša .
- **2** Odpojte kábel od počítača.

#### **Vymazanie súborov**

#### **APOZNÁMKA**

Ak neviete, na čo súbor slúži, nemažte ho. Pamäť zariadenia obsahuje dôležité systémové súbory, ktoré by nemali byť vymazané.

- **1** Otvorte jednotku **Garmin**.
- **2** Ak je to potrebné, otvorte zložku.
- **3** Vyberte súbor.
- **4** Stlačte na klávesnici klávesu **Delete**.

## **Prispôsobenie zariadenia**

- **1** Stlačte **Nastav**.
- **2** Vyberte kategóriu nastavení.
- **3** Vyberte nastavenie pre prispôsobenie.

### **Nastavenia systému**

Stlačte **Nastav** > **Systém**.

- **Simulácie GPS**—zastaví prijímanie signálov satelitov GPS pre šetrenie batérie.
- **Jednotky**—nastaví jednotky merania vzdialenosti.
- **Rozloženie klávesnice**—nastaví rozloženie klávesnice.
- **Bezpečnostný mód** zakáže všetky funkcie, ktoré vyžadujú pozornosť vodiča a mohli by ho rozptýliť.
- **Info**—zobrazí verziu softvéru, číslo ID zariadenia a informácie o iných softvérových funkciách.

Tieto informácie potrebujete počas aktualizácie softvéru alebo nákupe voliteľných máp.

#### **Nastavenia navigácie**

Stlačte **Nastav** > **Navigácia**.

- **Spôsob výpočtu**—nastaví režim výpočtu trasy.
- **Obmedzenia**—nastaví cesty, ktorým sa chceme vyhnúť pri navigácií.

#### **Nastavenia zobrazenia**

Stlačte **Nastav** > **Zobraziť**.

- **Farebný mód**—nastaví svetlé pozadie (**Ďeň**), tmavé pozadie (**Noc**) alebo automaticky prepne medzi pozadiami podľa času východu a západu slnka, podľa toho, kde sa nachádzate (**Auto**).
- **Snímka**—umožní vám nasnímať obrazovku zariadenia. Snímky sú uložené v zložke **Screenshot** v pamäti zariadenia.

• **Jas**—nastaví jas obrazovky. Znížením jasu môžete predĺžiť výdrž batérie.

#### **Nastavenia času**

Stlačte **Nastav** > **Čas**.

- **Formát času**—umožní vybrať 12 alebo 24 hodinový alebo UTC formát času.
- **Aktuálny čas**—manuálne nastaví čas na zariadení nüvi. Stlačte **Automaticky** pre nastavenie času na základe aktuálnej polohy.

#### **Nastavenia jazyka**

Stlačte **Nastav** > **Jazyk**.

- **Jazyk hlasu**—nastaví jazyk hlasových povelov.
- **Jazyk textu**—nastaví jazyk zobrazovaného textu.

**POZNÁMKA:** Zmena jazyka textu nezmení jazyk užívateľských dát alebo dát mapy, ako sú názvy ulíc.

• **Klávesnica**—nastaví jazyk klávesnice.

#### **Nastavenia mapy**

Stlačte **Nastav** > **Mapa**.

- **Detail mapy**—nastaví úroveň detailov mapy. Viac detailov môže spôsobovať pomalšie prekreslenie mapy.
- **Zobrazenie mapy**—nastaví perspektívu mapy.
	- **Pohybom**—zobrazí mapu dvojrozmerne (2- D) so smerom jazdy na vrchu obrazovky.
	- **Severne**—zobrazí mapu dvojrozmerne (2-D) so severom na vrchu obrazovky.
	- **3-D**—zobrazí mapu so smerom jazdy na vrchu trojrozmerne.
- **Vozidlo**—stlačte **Zmena** pre zmenu ikony, ktorá reprezentuje vašu polohu na mape. Navštívte www.garmingarage.com pre ďalšie ikony.
- **Záznam jázd**—zobrazí záznam vašich trás na mape.
- **Rozlož. údajov mapy**—nastaví množstvo dát, ktoré sa zobrazia na mape.
- **Info**—zobrazí mapy, ktoré sú nahraté v zariadení spolu s verziou. Stlačte mapu pre jej zapnutie alebo vypnutie.

**TIP**: Pre nákup voliteľných máp navštívte www.garmin.com/maps.

#### **Nastavenia varovných bodov**

Stlačte **Nastav** > **Vyrovné body.**

• **Upozornenia**—upozorní, keď sa priblížite ku radarom, ktorých polohy ste si vopred nahrali do zariadenia (strana 24).

#### **Obnovenie nastavení**

Môžete obnoviť nastavenia kategórie alebo všetkých nastavení do pôvodného stavu.

- **1.** Stlačte **Nastav**.
- **2.** Ak je to potrebné, zvoľte kategóriu nastavení.
- **3.** Stlačte **Obnoviť**.

## **Dodatok**

### **Čistenie zariadenia**

#### **APOZNÁMKA**

Vyhnite sa pádom zariadenia a prevádzke v prostredí s veľkými vibráciami a otrasmi.

Nevystavujte zariadenie vode.

Kontakt s vodou môže spôsobiť poškodenie zariadenia.

Neskladujte zariadenie na mieste, kde môže byť dlhodobo vystavené extrémnym teplotám, pretože sa môže nenávratne poškodiť.

Nepoužívajte tvrdé a ostré predmety na manipuláciu s obrazovkou. Môže sa poškodiť.

#### **Čistenie tela zariadenia**

#### **APOZNÁMKA**

Nepoužívajte chemické čističe a rozpúšťadlá, ktoré môžu poškodiť plastové súčiastky.

- **1** Vyutierajte telo zariadenia (nie obrazovku) utierkou navlhčenou jemným čistiacim prostriedkom.
- **2** Dôkladne zariadenie vysušte.

#### **Čistenie obrazovky**

- **1** Použite čistú jemnú utierku bez žmolkov.
- **2** Ak je to potrebné, použite vodu, lieh alebo čistič na objektívy.
- **3** Navlhčite utierku.
- **4** Jemne vyutierajte obrazovku utierkou.

#### **Zamedzenie krádeži zariadenia**

- Keď zariadenie nepoužívate, odoberte ho spolu s držiakom z predného skla vozidla.
- Odstráňte krúžok, ktorý zanechala prísavka na čelnom skle.
- Nenechávajte zariadenie v úložnom priestore spolujazdca.
- Zaregistrujte zariadenie na http://my.garmin.com.

#### **Vymazanie užívateľských dát**

- **1** Zapnite zariadenie.
- **2** Stlačte a držte pravý dolný roh obrazovky.
- **3** Držte palec na obrazovke pokým sa neobjaví vyskakovacie okno.
- **4** Stlačte **Áno** pre vymazanie všetkých dát používateľa.

Obnovia sa všetky pôvodné nastavenia. Všetky uložené položky budú vymazané.

#### **Predĺženie výdrže batérie**

- Nevystavujte zariadenie extrémnym teplotám.
- Znížte úroveň podsvietenia (strana 4).
- Nevystavujte zariadenie priamemu slnečnému žiareniu.
- bre znížte hlasitosť (strana 4).<br>
1.com.<br>
I HALL

#### **Výmena poistky napájacieho kábla automobilu**

#### **APOZNÁMKA**

Nestraťte žiadnu malú časť počas výmeny poistky a uistite sa, že ste každú časť vrátili na svoje miesto. Napájací kábel vozidla nebude fungovať ak nie je správne zložený.

Ak sa zariadenie v automobile nenabíja, bude pravdepodobne potrebná výmena poistky v adaptéri napájacieho kábla.

**1** Odskrutkujte koncovku.

**TIP:** Pre odobratie koncovky použite malú mincu.

- **2** Odoberte koncovku, strieborný hrot a poistku (sklenený a strieborný válec).
- **3** Vložte 1 A tavnú poistku.
- **4** Vložte strieborný hrot do koncovky.
- **5** Naskrutkujte koncovku naspäť do napájacieho adaptéra.

### **Demontáž prístroja, vidlice a držiaka**

#### **Vytiahnutie prístroja z vidlice**

- **1** Zatlačte nahor výstupok na vrchu vidlice.
- **2** Sklopte prístroj dopredu.

#### **Vytiahnutie vidlice z držiaka**

- **1** Otočte vidlicu doprava alebo doľava.
- **2** Zatlačte, pokým sa z lôžka na vidlici neuvoľní guľôčka držiaka.

#### **Odstránenie prísavky z čelného skla**

**1** Sklopte páčku prísavky smerom k sebe.

**2** Potiahnite výstupok na prísavke smerom k sebe.

#### **nüMaps Lifetime**

Za jednorázový poplatok si môžete zakúpiť službu, ktorá vám umožní aktualizovať mapy štyri krát ročne počas životnosti zariadenia. Pre viac informácií o službe nüMaps Lifetime a pre úplné podmienky služby navštívte www.garmin.sk

#### **Radary**

#### ‹ **VAROVANIE**

Spoločnosť Garmin nie je zodpovedná za presnosť databázy vlastných bodov POI a radarov alebo za následky ich používania.

Informácie o radaroch sú dostupné len v niektorých krajinách. Dostupnosť môžete skontrolovať na http://my.garmin.com. Pre tieto krajiny nüvi obsahuje pozície stoviek radarov. Zariadenie nüvi vás upozorní, že sa približujete k radaru a taktiež či nejdete prirýchlo. Informácie sú aktualizované aspoň raz za týždeň, takže vždy máte prístup k najaktuálnejším informáciam.

Môžete si zakúpiť novú oblasť pokrytia radarov alebo hoci kedy predĺžiť existujúce predplatné. Každá oblasť, ktorú si zakúpite má určitú platnosť.

### **Zakúpenie príslušenstva**

Navštívte http://www.garmin.sk.

### **Podpora produktu Garmin**

Ak máte akýkúkoľvek otázku ohľadom produktu, môžete kontaktovať podporu produktov Garmin.

- Navštívte www.garmin.com/support.
	- V USA, zavolajte (913) 397.8200.
- Vo veľkej Británií, zavolajte 0808 2380000.
- V Európe, zavolajte +44 (0) 870.8501241.
- Na Slovensku, zavolajte 0800 135 000.

#### **Riešenie problémov**

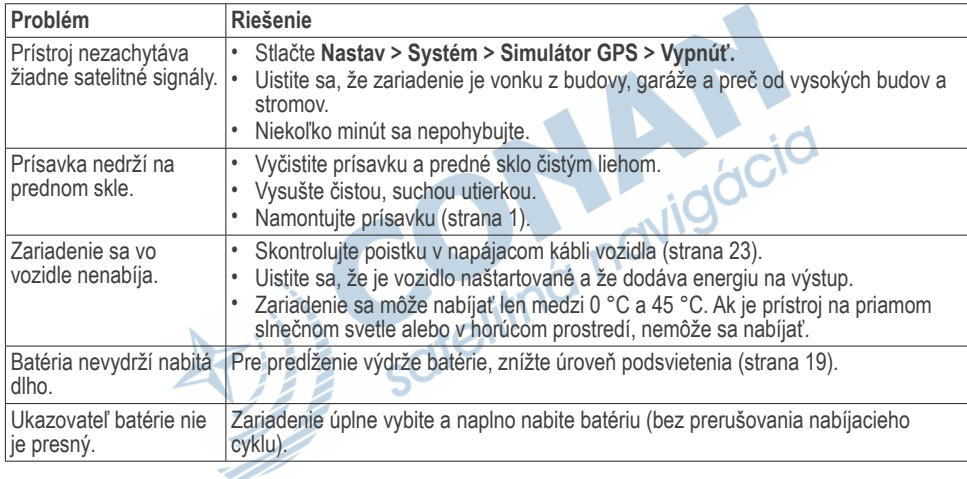

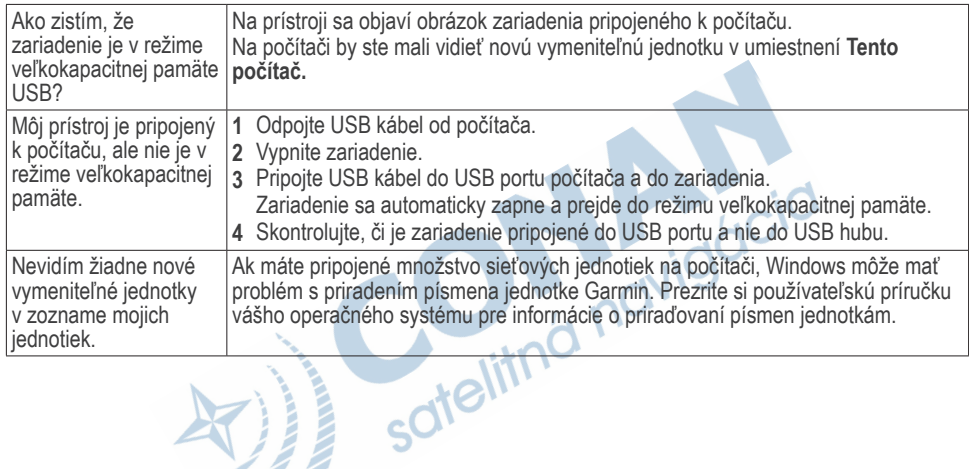

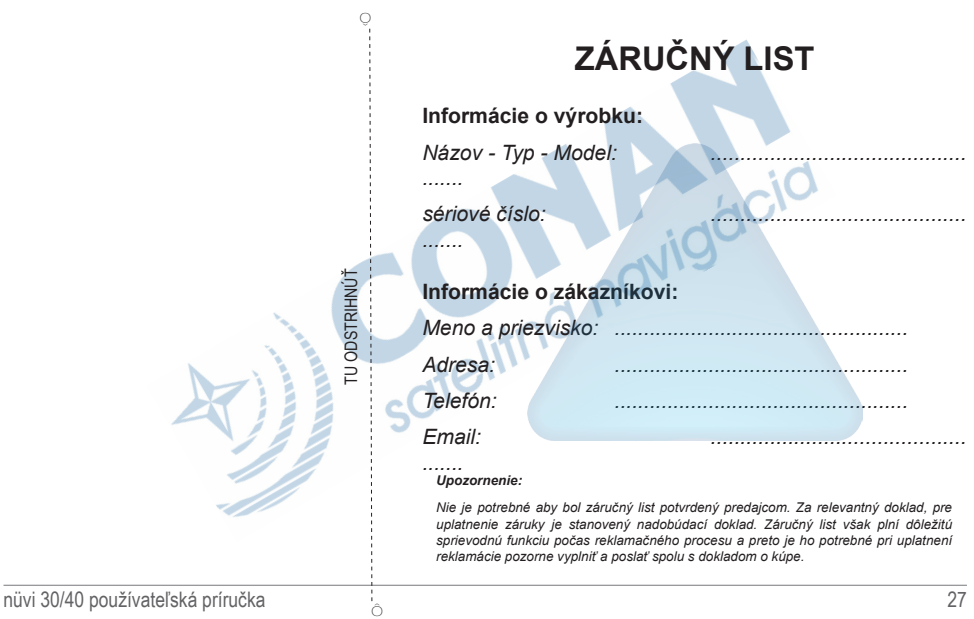

#### **Záručné podmienky**

#### **Značka Garmin poskytuje na všetky svoje výrobky určené pre slovenský trh 24 mesačnú obmedzenú záruku.**

V rámci záručnej doby sa značka Garmin zaväzuje opraviť alebo vymeniť všetky poškodené diely, prípadne celé zariadenie, ktorých porucha sa prejavila pri ich bežnom používaní v súlade s určením zariadenia.

Počas záručnej doby si zákazník uplatňuje reklamáciu prostredníctvom svojho predajcu alebo priamo v servisnom stredisku, kde zasiela poškodené zariadenie na svoje náklady.

#### **Reklamácia musí obsahovať:**

- 1. Poškodené zariadenie s viditeľným výrobným číslom (ak ho obsahuje)
- 2. Nadobúdací doklad (faktúra alebo pokladničný doklad stačí kópia)
- 3. Reklamačný protokol (meno, adresa a telefonický kontakt, popis závady a obsah zásielky) odporúčame používať elektronický formulár uvedený na www.garmin.sk,

w ukieme používať elektronický komulár uvedený na sww.garmin.sk<br>ktorý je dostupný po prihlásení do systému v menu Moje dokumenty - Vytvorenie reklamácie<br>ered odoslaním zariadenia do servisu Vám odporúčame kontaktovať našu Pred odoslaním zariadenia do servisu Vám odporúčame kontaktovať našu technickú podporu na bezplatnom čísle 0800 135 000 alebo prostredníctvom e-mailu: podpora@garmin.sk.

#### **Strata uvedených záruk nastáva v prípade:**

- 1. Ak bol na prístroji vykonaný servisný zásah neoprávnenou osobou
- 2. Ak porucha vznikla následkom nehody alebo neprimeraného používania mechanické poškodenie
- 3. Ak bol v prístroji nahraný nelegálny ovládací program alebo mapa

Miestna nedostupnosť signálu GPS, RDS-TMC alebo iných služieb, ako aj obmedzená podrobnosť, či aktuálnosť mapových podkladov pre špecifické územie, nie sú považované za chybu navigačného prístroja a preto nemôžu byť predmetom záručnej opravy.

Podrobné a aktualizované znenie záručných podmienok je uvedené na www.garmin.sk. Všetky ďalšie záručné podmienky sa riadia podľa príslušných ustanovení platných zákonov.

#### Servisné stredisko pre Slovensko:

CONAN s.r.o., Murgašova 18, 010 01 Žilina, tel: 041-700 29 00, servis@garmin.sk **bezplatná linka podpory HOT-LINE: 0800 135 000**

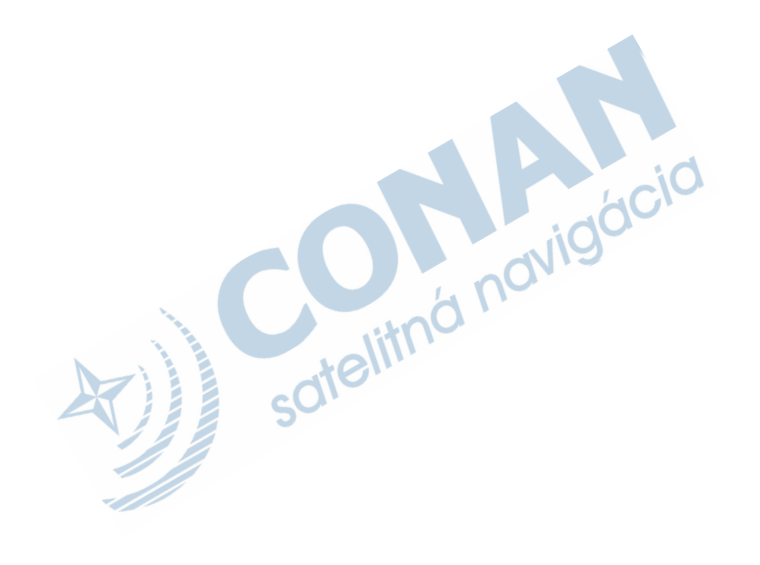

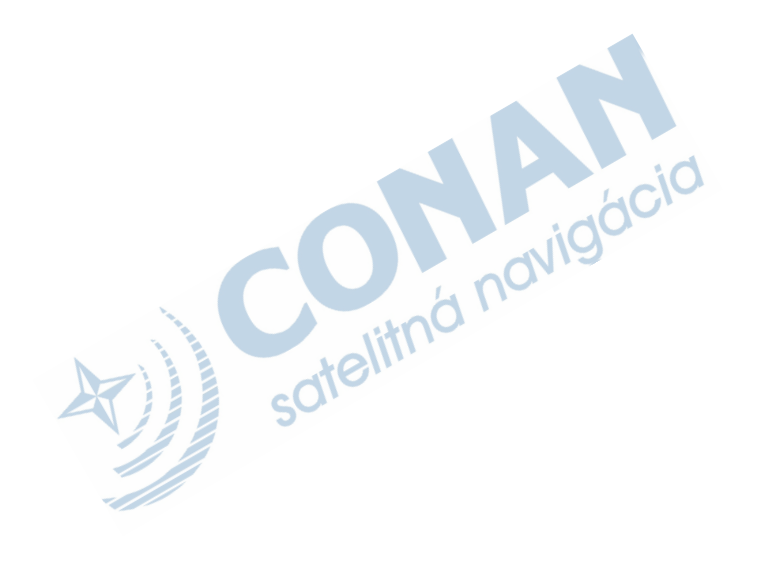

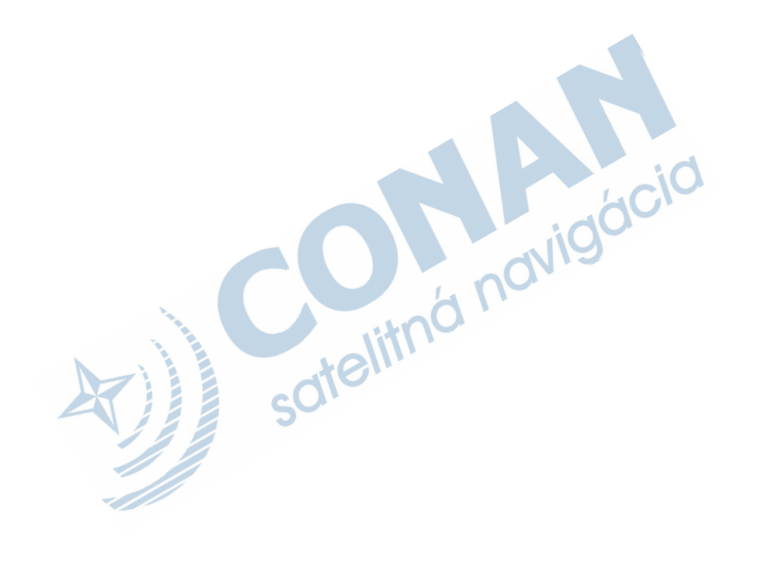

Táto slovenská verzia anglickej príručky nuvi 30/40/50 (katalógové číslo Garmin 190-01336-00, revízia A) je poskytnutá kupujúcemu ako výhoda. Ak je to potrebné, pozrite si najnovšiu revíziu anglickej príručky pre prevádzku a používanie zariadení nuvi 30/40/50.

SPOLOČNOSŤ GARMIN NIE JE ZODPOVEDNÁ ZA PRESNOSŤ TEJTO SLOVENSKEJ PRÍRUČKY A ODMIETA AKÚKOĽVEK ZODPOVEDNOSŤ VYPLÝVAJÚCU Z JEJ OBSAHU.

# I. Indicia **GARMIN**

© 2011 Garmin Ltd. alebo jej pobočk

Garmin International, Inc. 1200 East 151st Street, Olathe, Kansas 66062, USA

Garmin (Europe) Ltd. Liberty House, Hounsdown Business Park, Southampton, Hampshire, SO40 9LR UK

Garmin Corporation No. 68, Zhangshu 2nd Road, Xizhi Dist., New Taipei City, 221, Taiwan (R.O.C.)

www.garmin.sk